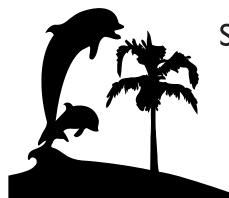

# Santa Barbara

# Macintosh Users Group Mouse Times

SBMUG Newsletter

September-October '99 Edition

Santa Barbara, CA

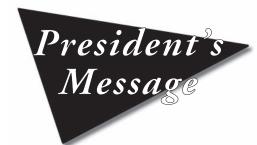

Back-to-School Update by Mac Bakewell, SBMUG President reetings, fellow Muggers! On this sunny September Saturday, Boosaba and I have pretty much readjusted from our summer in Thailand, and our daughter has begun First Grade here in Santa Barbara. For homework this weekend Benyapa is creating a poster collage about herself which will include her family and pets, her favorite places, activities, colors, animals and foods. I expect there will be pictures of horses and teddy bears, cats and ice cream, of Thailand and Disneyland, and of CD's and e-mail. (Ben's favorite iMac color is Strawberry, but she's still using my old beige 636.)

Looking at Benyapa's homework, and thinking about this article, I got to musing what a SBMUG collage would look like. Of course I see it in digital format (even my dreams have drop-down menus these days) as a sort of multimedia image with multiple layers. In the muted background layer I see the beige, greys, and rainbow colors of our various Macintosh and iMac computers. In the middle layers I see our group activities—the presentations we've enjoyed at our meetings, our newsletters, raffles, SIG's and computer shows. Most conspicuously, though, in the animated foreground I see dozens of fa0miliar faces reflect-

continued on page 3

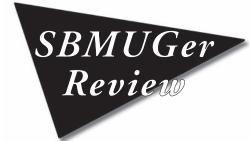

A Look at Surf Express by David Teton-Landis, SBMUG member ey! What do you know? I actually WON something in an SBMUG drawing! And this report shows that winning can be a bit of a two-edged experience. You see, what I won carried the label "Evaluation Copy, Not For Resale." The key word being: "evaluation." The company which so kindly offered a free copy of their software evidently wanted to hear something about it. So here we go:

Connectix is the company we know well for their fabulous utility products like RAM Doubler and Speed Doubler, Virtual PC and their former hardware product, the now-sold-to-Logitec QuickCam. I own some of these utilities, so I was eager to give this latest one a try.

Surf Express consists of two parts: the one after which it is named, and another called SuperSonic Search. They're designed to streamline viewing and searching on the net. Surf Express provides sophisticated controls for setting, searching and evaluating cache use by your browser. SuperSonic Search. provides much the same functionality as Sherlock,

| \ <u>:</u> |            |  |
|------------|------------|--|
|            | Inside =   |  |
|            |            |  |
| 1          | This Issue |  |
|            |            |  |
|            |            |  |

| President's Message             |
|---------------------------------|
| Review of Surf Express 1,4,     |
| Inside Thailand Update 2,       |
| Beginners' Corner               |
| Adult Ed Mac Classes            |
| iMac Special: Ethernet Network  |
| Buyer Beware!                   |
| Non-Designer's Scan/Print Book  |
| UCSB Digital Arts Program I     |
| Preparing for Service Bureaus I |
| Upgrade Merry-go-round I        |
|                                 |

| Computer Speed Demystified    | 13      |
|-------------------------------|---------|
| Apple Authorized Resellers Ad | 15      |
| Kinko's Goleta Ad             | 16      |
| Tips                          | 17      |
| A Call for a New Editor       | . 17,22 |
| Keyboard Shortcuts            | 20      |
| Consultant Ads                | . 20,21 |
| Mac Sites for you             | 22      |
| SBMUG Officers & VIPs         | 23      |
| Membership Application        | 23      |
| Meeting Dates and Time        | 24      |

# A Mac Update

# InsideThailand Cultural Exchange

by our SBMUG Pesident, Mac Balewell

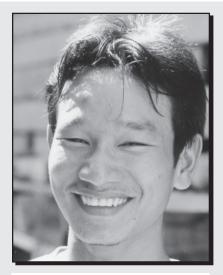

Nok is smiling because he has just learned that he can quit his \$1 a day job and finish high school, thanks to Mac and Boosaba and the Richard Hua Education Trust Fund.

Most of you know me as Mac the Mac Consultant, but readers who have been with us awhile will recall that each summer my wife and I invite select groups of young Americans to richly experience Thai culture while helping us teach English in Boosaba's home village in northern Thailand. In 1996 we opened rural Thailand's first Mac lab there, and this last summer we added a scanner and our first PowerMac, a 6100, to that facility.

In the couple of years since my last Mouse Times update on Thailand, we have expanded our programs significantly. In addition to our summer high-school program, we now offer a year-round independent placement program for college-age teaching interns. Our construction efforts have also expanded, and during the past two summers we have combined forces with Global Routes, a Berkeley-based non-profit, to build a two-story community learning

continued on next column

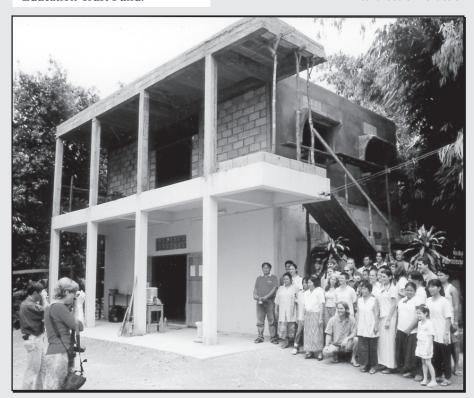

The Pah Leurat Community Library and Learning Center, built by Thai villagers and Global Routes students, with funds raised by Global Routes students.

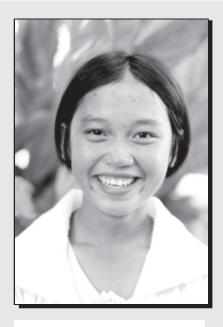

Mot is smiling because she has just learned that even though her family makes less than \$200 a year she will be able to finish high school, thanks to Mac and Boosaba and the Richard Hua Education Trust Fund.

center on our village's temple grounds. This simple but substantial structure provides continuing education classroom space for children, teens and adults; a small cultural museum; and a growing bilingual library stocked through bi-cultural donations. Next year, we will also place some more Mac's in the library—complete with modems once we get a phone line. (At the moment, Pah Leurat has only one phone for 600 families...)

Just this summer, we launched a brilliant new scholarship program which will provide the students in our village—whose economic circumstances normally force them to dropout before tenth grade—the opportunity to finish high school! (Those who prefer will be equally welcome to use these scholarships for trade school tuitions.)

continued on next column

# Focus of This Issue

# More info for the new iMac user Practical tips & advice

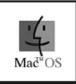

Best of all, this inspiring new program will continue to support its participants right through college, and even through graduate or medical school for all those sufficiently determined to pass the entrance requirements. This new program was launched in partnership with Asia's Richard Hua Education Trust Fund, but will rely primarily on funds raised by Boosaba and myself under the auspices of the Inside Thailand Scholarship Fund.

Detailed information about all our programs will be available at <a href="http://www.insidethailand.net">http://www.insidethailand.net</a> by the end of this year. Meanwhile, those who are interested to learn more may contact me directly by phone at (805) 963-8073, or via E-mail at: info@insidethailand.net.

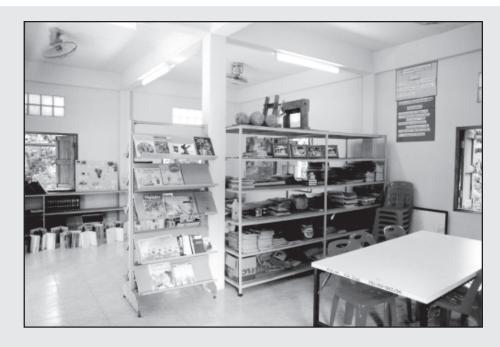

The English Room in the Pah Leurat Community Library. These 2,200 pounds of English books were collected in Santa Barbara and shipped to Thailand by the Asia Foundation.

Prez Message, . from Page I

reflecting curiosities, skills and interests of unimaginable variety. These are our SB-MUG members, and, in the end, the camaraderie we share is what this group is all about.

While much of the work and play we do with our Mac's remain solitary activities, these days most of us are also involved with the Internet—the new worldwide venue for sharing ideas and information. While the 'Net is an incomparable forum for making new contacts, the best part of any human exchange still involves being physically close together, and for me the biggest thrill of coming to SBMUG meetings is seeing you all, even—or perhaps especially—those of you with whom I maintain regular contact through E-mail.

I'm sure many of you share my sentiments. We are a marvelously compatible group of eclectic souls, initially brought together simply by a common interest in our Macintosh computers and the myriad things they can do. I'd never have thought that something as mundane as a computer—albeit one developed by a renegade company which encourages people to "Think Different"—would become such an effective filter, but I've made more friends through SBMUG than through any other group.

In addition to the camaraderie, and the presentations, newsletters and raffles, I'm always pleased to see members excitedly sharing new discoveries and techniques, or eagerly helping each other at our SIG's, on our list server, and at our general meetings' Q&A sessions. This spirit of mutual support has characterized the Macintosh community from the beginning and is still one of the prize perks for those of us who

continued on page 22

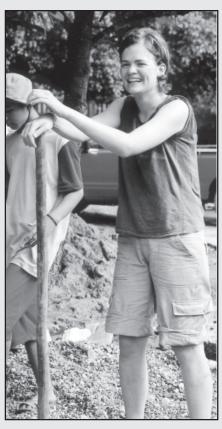

Lindsay Richardson, a newly converted Mac user, helping to mix concrete for the Pah Leurat Community Library.

# A Look at Connectix'SURF EXPRESS

by David Teton-Landis, SBMUG member & Chief Luminary of LUMINOUS Interactive <www.luminous-interactive.com>

SBMUGer Review. . from Page I

allowing simultaneous queries of multiple search engines.

# **SuperSonicSearch**

Think Fast! Until MacOS 8.6 came out, my PowerComputing machine was allergic to any flavor of the MacOS past 8.1. So although I'd heard about Sherlock, it wasn't available to me as a tool. Step in *SuperSonic Search*. It's an application, but with very small memory demands (between 2 & 3 MB of RAM, depending on your Virtual Memory settings). Depend-

ing on your preferences, it will do a quick, medium or detailed search (taking correspondingly more time to accomplish) of the Web, News, Newsgroups, Stock Quotes, Toll Free Numbers or White Pages. You also get to choose which of the 5 search engines it utilizes to accomplish your search (Alta

Vista, Yahoo, Infoseek, Excite, HotBot). You can choose to query one, all, or any combination in between. You also have the option of choosing a search of Keywords only, or Exact phrases, and the added ability to exclude criteria via "But not." (For example, you might be interested in finding out the latest on "QuickTime" but not anything about "QuickTime VR.")

When you open SuperSonic Search, there's but one modest palette into which you en-

is performed.

At the end of the search, a dazzling display of lightning bolts precedes the results, which are displayed in your preferred browser. The results are ranked by relevance and shown on a nicely designed page, excerpted below.

SuperSonic Search is a good program, especially for pre-OS 8.5 Macs. It's fast and formats the results in both an attractive and useful way. It's limitation seems mainly to be the choice of but 5 pre-determined

Opening connection... 

Request Download Sorting

search engines.

# Surf Express

The control panel is a meatier proposition. It's aim is to more intelligently cache the information on your hard drive than your basic browser. (The cache is a file that acts as a temporary repository of data as you view pages on the web.) Effectively managing the cache is of particular advantage to those with slower dial-up connections. Fre-

tension and an application, with the added option of installing some desktop pictures with SE graphics. The application appears in the form of a fancy control panel, with an interface consisting of four tabbed sections. (There are actually six tabs, but the last two consist of a news-about-surf-express page "News", which is automatically updated with the latest information about the product — a feature you can disable — and a credits page, "Info.")

•The first section, "Statistics," aptly shows the effects of using *Surf Express*. It displays a dynamically updated pie chart with the percentage of information being drawn from the cache versus that being sucked down off the net. There are also two live "meters" showing data flow from the cache vs. off the net. My viewing habits don't seem to coincide with *Surf Express*'s strengths. Presumably a reference page (say, some technical info from Macromedia or Adobe) would benefit most from caching, in that the contents would not tend to change very often. (Partly this is because of a problem I encountered

•The second tab, "FindCache" was one that I found to be the most powerful. It enables you to do a search of the information stored in your cache for all of the pages you've recently visited. Can't remember where you saw that mention of the 182-

using some of the cache control features,

mentioned a bit later.)

speed CD-ROM drive? Just type it into the search field and you'll get a list of the pages where it was mentioned, and the date you viewed that page. Choose a page, and *Surf Express* automatically connects you to the net. I had hoped that I could just view what existed in the cache, but that's not the case. You get the latest version of that page, complete

with banner-du-jour, etc. etc., whether you want it or not.

• "Advanced" is where you get to fine tune the way your cache works. Setting up the

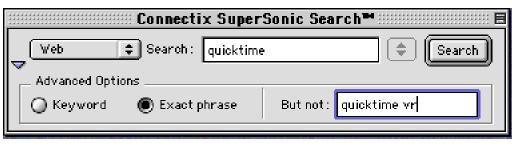

ter your search criteria and the area to be searched. Then you fire it up by clicking on "Search." If you're not already sitting on an open net connection, it will trigger one, then pop up a gratuitous-but-more-entertaining-than-a-wristwatch graphic while the search

quently accessed pages can be read instantly from the version stored in the hard drive cache rather than having to be downloaded from the net itself.

Surf Express is comprised of a system ex-

cache in your favorite browser usually consists of setting the size of the cache (usually 7-10 MB as a default value; the larger the size, the more information can be kept on-hand/off-line). In your browser there's also usually a choice of how often the information in the cache gets compared to that online, to keep you up-to-date (e.g., once per session, never, always).

Surf Express goes several steps farther in letting you control these parameters. In addition to brute-force adjustment of the cache size, you can set the maximum size of graphics to save to the cache, and a wide range of choices for updating. The "minimum cache life" setting runs from zero minutes to a week in 8 increments (0, 2, 5, & 20 minutes, 1, 4, 8 & 24 hours, 1 week). A similarly wide range is available for DNS caching (which stores the actual IP addresses of domain names, e.g., 205.254.224.2

for www.west.net.)

I found some of this to be problematic. When I set the "cache life" to very high values, I could very quickly summons up information from a URL that I had visited <www.macosrumors.com>, but it was a week old. Hey, that made sense! But for some reason, try as I might, I couldn't get the information to update. As many times as I pressed the "refresh" button in IE 4.5, I got the same

tired page from the week before. The manual states that such manual requests for updates should trigger a comparison to the net, but it didn't happen for me. Unfortunately I discovered this while I was in the process of a download, and when I tried to select "Disable Surf Express" I was told I had to quit my browser for the change

effect. Argh. Two hours of looking at old news while I waited for my download, Communicator 4.6, to arrive. (Two lessons learned: Don't set the cache life to long, and go to Kinko's to rent a fast connection for big downloads, like Communicator 4x. The latter of which really paid off when that 35MB update for OS 8.6 came out!)

• In addition to being able to control the overall characteristics of your cache, in the "Cache Control" tab you can set the storage life of specific URLs. If you know that you want to keep that Apple Tech Info Library section always handy, set it up with a week lifetime.

Addresses with quickly changing information, such as <www.maccentral.com>, where

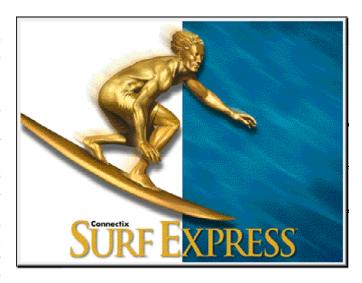

Mac news is updated almost hourly, you might want only a very short span to elapse before verifying the content.

# **Parting Shots**

Although I liked the added control of *Surf Express*, it didn't come flawlessly. As mentioned earlier, I had a problem getting information to update manually.

Another limitation regards how many caches there might be on your hard disk. I don't always use just one browser; I've got four or five cache files hiding away on my boot disk. Although traditionally I've used Navigator/Communicator, since the Steve & Bill rapprochement, I've started to spend more time using Explorer. (I like the extensive usage History it tracks, and the ability

to bump up the size of text for an easier online reading experience.) Sometimes, though, Internet Explorer fails to display things like FLASH-enhanced pages correctly, and I switch back to my old pal, Communicator.

And when I'm developing sites, I have to check the way my pages perform in several revs of each browser. *Surf Express* is limited to controlling only one cache file at a time. You could conceivably do a lot of quitting and restarting of browsers and *Surf Express*, but the only practical approach is to make a choice. Once you choose which browser to finesse, you've got to stick to it.

But hey, maybe that's your style: committing to a wave and holding on for the ride. And, working on getting the most control out of your web-surfing platform. If control is where you're at, *Surf Express* is a tool for you. Surf's up!

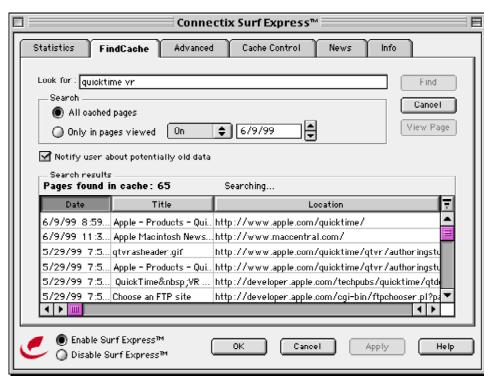

# **Beginners Corner**

# Margins in Claris Wrks & Apple Works

by Cindy O'Hora, courtesy of the Northwest Apple PickersMUG, 6/99

When you open a Claris Works document you are given different default margins depending on the environment you choose.

- Default Margins Word Processing has 1 inch margins
- Drawing—Top 0.35", Bottom 0.5", Left&Right margins, 0.25"
- Painting—1 inch margins
- Spreadsheet—0.50" margins
- Database-Top 0.35", Bottom 0.5", Left&Right margins, 0.25"

The margins of the document can be viewed & adjusted in the Document dialog box. Go to Format... and select Document.

When you open a new document in Word Processing, you see a thin grey line which makes a rectangle on the page. The line represents your margins. Inside the line is your typing area. The area of the white outside the grey line is the outside margin.

I recently visited a new user who thought the grey line was the outside edge of the paper. She had spent quite some time trying to set margins within the grey lines. Needless to say she was very frustrated and unsuccessful.

Keep in mind that computers word wrap.

The computer will automatically adjust the placement of words at the margin of a line of text. If there is enough space, it will leave the word on the line it starts on. If there is not enough space for all the letters, the computer will carry all the letters of the word to the next line.

You don't hit the return key at the end of a line of text in the

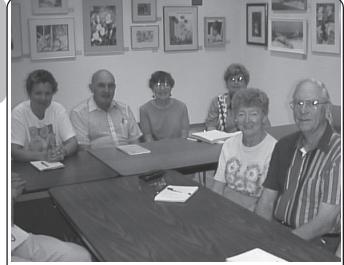

Come enjoy the SBMUG Beginners' Special Interest Group with these members. It's a great place to ask questions!

computer unless you want to stare a new paragraph or add a separating space.

Check the text rule at the top of the page. You'll see that it goes from zero to 8.5, assuming you are in portrait view with US letter standard paper. As you adjust the right or left margin you'll see that reflected in location of the grey line on that ruler.

# Your printer has an impact on margins.

Regardless of what you set the margins of your document to be in the Document dialog box, you'll be constrained by your printer's margins.

These margins vary from one printer to another. Consult your printer's manual. If you exceed the limits for the margins of your printer, you'll get a margin alert when you send the print command.

Does this mean you can only create documents the size of a single sheet of paper? No!

# Page Setup adjusts margins, too.

You use Page Setup to set the size of the media you are using and its orientation. With my HP printer, selecting the legal size media will also change the top and bottom margin of my word processing document to 1.28 inches.

# I'm always charging Margins.

I frequently reset the margins of my word processing documents to 0.5 inches. I created a macro to do this. It makes it a breeze. I could also make a stationery document under the Save As dialog box with my desired margins, as well as other settings like font or style. By opening this document, I'll have all my tweaking already done.

# Now I can't see what I am doing!

Depending on the size of your monitor, you may not be able to see your whole document if you

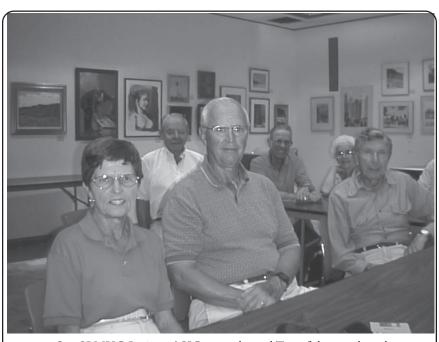

Our SBMUG Beginners' SIG meets the 2nd Tues of the month at the Goleta Public Library.. You'll realize that you're not learning this all alone!

# How can you double the value of your Mac with the price of a blank disk?

# Take an Adult Ed Class!

# How to register for computer classes:

Please note that preregistration is required for selected "hands-on" Friday\* classes, and may be used for some other classes. Preregistration begins Wednesday, Sept. 1, at the Wake Center only, for designated hands-on, one-day computer classes meeting on Fridays from Sept. 10 through Oct. 8, as noted in their listings below. For those hands-on computer classes in which preregistration is not specified, students are advised to arrive on time for the first session. If the number of persons present exceeds the stated limit a lottery will be held to select registrants. At the starting time of the class, the classroom door will be closed and the lottery will be held. Late arrivals will not be included in the lottery. This procedure provides all present with equal opportunity for admission.

# SBCC Continuing Education — Classes for the Macintosh

### Intro to the Macintosh

- Eric Adler 90918804 Sept. 13 (6 Mondays) 1-3:30 p.m, Room 3, Wake Center. Opt. fee: \$8 lab. (Limit: 24)
- Paul Burri 90918802 Sept. 8 (6 Wednesdays) 1-3:30 p.m, Room 3, Wake Center. Opt. fee: \$8 lab. (Limit: 24)
- Morris Herman 90918803 Sept. 9 (6 Thursdays) 4-6:30 p.m, Room 3, Wake Center. Opt. fee: \$8 lab. (Limit: 24)
- Craig Buzzell 90918801 Sept. 11 (1 Saturday) 9:30 a.m.-3:30

Room 3, Wake Center. Opt. fee: \$8 lab. (Limit: 24)

### Macintosh: Level II

• Morris Herman - 90920601 Oct. 21 (5 Thursdays) 4-6:30 p.m, Room 3, Wake Center. Opt. fee: \$8 lab. (Limit: 24)

### System 8.5 for the Macintosh

•Morris Herman - 90339301 Oct. 2 (1 Saturday) 9:30 a.m.-3:30

Room 3, Wake Center. (Limit: 24)

### Internet & Web

- Robert Carty 90331901 Oct. 26 (5 Tuesdays) 9-11:30 a.m, Room 3, Wake Center. Opt. fee: \$8 lab. (Limit: 24)
- Bear Brewer 90331904 Sept. 9 (6 Thursdays) 1-3:30 p.m, Room 3, Wake Center. Opt. fee: \$8 lab. (Limit: 24)
- Robert Carty 90331902 Oct. 8 (1 Friday) 9:30 a.m.-3:30 p.m. Room 3, Wake Center. Opt. fee: \$8 lab. (Limit: 24) Preregistration required - begins Sept. 1, at Wake Center only.
- Bear Brewer 90331903 Oct. 16 (1 Saturday) 9:30 a.m.-3:30 p.m, Room 3, Wake Center. Opt. fee: \$8 lab. (Limit: 24)
- Bear Brewer 90331905 Nov. 6 (1 Saturday) 9:30 a.m.-3:30 p.m, Room 3, Wake Center. Opt. fee: \$8 lab. (Limit: 24)

### Intro. to Web Page Creation

• Robert Carty - 90331602 Sept. 8 (6 Wednesdays) 9-11:30 a.m, Room 3, Wake Center. Opt. fee: \$8 lab. (Limit: 24)

# **Word Processing**

- Bear Brewer 90931901 Sept. 14 (6 Tuesdays) 9-11:30 a.m, Room 3, Wake Center. Opt. fee: \$8 lab. (Limit: 24)
- Bear Brewer 90931902 Oct. 21 (5 Thursdays) 1-3:30 p.m, Room 3, Wake Center. Opt. fee: \$8 lab. (Limit: 24)
- Bear Brewer 90931903 Sept. 24 (1 Friday) 9:30 a.m.-3:30 p.m, Room 3, Wake Center. Opt. fee: \$8 lab. (Limit: 24) Preregistration required - begins Sept. 1, at Wake Center only.

## **Desktop Publishing & Graphics**

• Bob Faulkner - 90333201 Sept. 13 (6 Mondays) 6:45-9:15 p.m, Room 3, Wake Center. Opt. fee: \$8 lab. (Limit: 24)

# **Desktop Publishing Workshop**

• Bob Faulkner - 90932301 Oct. 25 (5 Mondays) 6:45-9:15 p.m. Room 3, Wake Center. Opt. fee: \$8 lab. (Limit: 24)

# **Introduction to Photoshop**

- Dika Golovatchoff 90333302 Sept. 8 (1
- 1 Wednesdays) 4-6:30 p.m,

Room 3, Wake Center. Opt. fee: \$8 lab. (Limit: 24)

• Tom Tuttle - 90333301 Sept. 9 (11 Thursdays) 9-11:30 a.m, Room 3, Wake Center. Opt. fee: \$8 lab. (Limit: 24)

# **Professional Photoshop**

• Tom Tuttle - 90333902 Sept. 9 (11 Thursdays) 6:45-9:15 p.m, Room 3, Wake Center. Opt. fee: \$8 lab. (Limit: 24)

### **Photoshop Overview**

- Tom Tuttle 90333702 Sept. 17 (1 Friday) 9:30 a.m.-3:30 p.m. Room 3, Wake Center. Opt. fee: \$8 lab. (Limit: 24)
- Preregistration required begins Sept. 1, at Wake Center only. Dawn McCullum - 90333703 Sept. 18 (1 Sat.) 9:30 a.m.-3:30 p.m,
- Room 3, Wake Center. Opt. fee: \$8 lab. (Limit: 24) Dika Golovatchoff - 90333701 Oct. 23 (1 Sat.) 9:30 a.m.-3:30 p.m, Room 3, Wake Center. Opt. fee: \$8 lab. (Limit: 24)

# Adobe Photoshop-Intermediate

• Dika Golovatchoff - 90932401 Sept. 13 (11 Mondays) 4-6:30 p.m, Room 3, Wake Center. Opt. fee: \$8 lab. (Limit: 24)

### Scanning with Photoshop

• Tom Tuttle - 90932001 Oct. 29 (1 Friday) 9:30 a.m.-3:30 p.m, Room 3, Wake Center. Opt. fee: \$8 lab. (Limit: 24)

### Photoshop for the Web

• Tom Tuttle - 90333801 Oct. 1 (1 Friday) 9:30 a.m.-3:30 p.m, Room 3, Wake Center. Opt. fee: \$8 lab. (Limit: 24) Preregistration required - begins Sept. 1, at Wake Center only.

### **Designing Graphics for the Web**

• Tom Tuttle - 90932101 Oct. 15 (1 Friday) 9:30 a.m.-3:30 p.m. Room 3, Wake Center. Opt. fee: \$8 lab. (Limit: 24)

### Databases

### **Introduction to Filemaker Pro 4.0**

• Chuck Anderson - 90337601 Sept. 14 (11 Tuesdays) 4-6:30 p.m, Room 3, Wake Center. Opt. fee: \$8 lab. (Limit: 24)

# **Other Applications**

# Intro to ClarisWorks on the MAC

• Craig Buzzell - 51405802 Sept. 14 (6 Tuesdays) 6:45-9:15 p.m. - 51405801 Sept. 25 (1 Saturday) 9:30 a.m.-3:30 p.m, Room 3, Wake Center. Opt. fee: \$8 lab. (Limit: 24)

# ClarisWorks for the Mac-Level II

- Craig Buzzell 90929601 Oct. 26 (5 Tuesdays) 6:45-9:15 p.m, Room 3, Wake Center. Opt. fee: \$8 lab. (Limit: 24)
- Craig Buzzell 90929602 Oct. 9 (1 Saturday) 9:30 a.m.-3:30 p.m, Room 3, Wake Center. Opt. fee: \$8 lab. (Limit: 24)

# CLASES BILINGÜES COMPUTADORAS

Centro de Habilidades para Oficina Ayuda en español, gratis. Práctica para aprender a teclear y a usar los programas para la computadora. Los miercoles de las 6:00 hasta las 8:30 p.m. y los jueves de la 1:00 hasta las 4:00 p.m. hay ayuda en español. Inscripciones en el Salón 6.

• Abelino Bailon, Marisol Rodarte. Salón 6, Wake Center.

### **Introducción a la Macintosh-Bilingüe** – El curso

ofrece entendimiento de los elementos básicos del sistema MAC; modo de operación de la computadora, uso de varios programas y cómo crear folletos en la computadora. Un curso orientado para principiantes, el único requisito es la habilidad de saber escribir con

Diana Musacchio - 90927601 Sept. 8 (6 miércoles) 6:45-9:15 p.m. Salón 3, Wake Center. Pago opcional: \$8 lab.

# **Introducción al MS Word Bilingüe** – Una introducción a

MS Word concentrando en la creación de un documento desde el principio; pasando por revisión, editando, creando el formato para dar a cabo al documento, usando la vista previa y al final imprimiendo el documento. Los alumnos practican inicialmente en documentos sencillos y progresan a documentos con elementos más complejos como columnas, gráficos, etc. Requisitos recomendados: Teclear con destreza básica y experiencia con Macintosh.

• Diana Musacchio - 90335001 Oct. 20 (5 miércoles) 6:45-9:15 p.m. Salón 3, Wake Center. Pago opcional: \$8 lab.

Visit our newly upgraded Mac labs and classrooms!

# **SBCC Continuing Education** (Adult Ed)

Wake Center: 300 N. Turnpike Ave. 964-6853

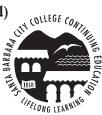

# **Ethernet Netwrk For Two Macs**

# **AniMacSpecial**

by Bill Fox Copyright 1999, courtesy of the Washington DC Apple Pi Journal, 9/99

So you bought an iMac and want to transfer the data from the hard drive on your older computer to your new iMac. There are at least five ways to do this, via:

- Ethernet Network Communication.
- irDA(infrared)Communication.
- Internet Upload and Download.
- Burn CD's with a CD-ROM write drive.
- Modem to modem.

The fastest is via a cheap ethernet network between your older Macintosh and your iMac. It is not simple to do but not that difficult either.

Here are some step-by-step instructions that I wrote down as I set up my network. The instructions set up a two-way ethernet connection that may be kept as a permanent link between the two computers and not just a one-time file transfer so there are a few extra steps.

# **Hardware Requirements**

Either:

A. You have an RJ-45 ethernet port (looks like a hole for a larger than normal telephone jack) on your older Mac. If so, you either have a fairly recent Mac or an ethernet card was installed.

- One ethernet crossover (reversed) cable with an RJ-4 5 jack at each end (\$5-10).
- **B.** Or, you have an AAUI-15 ethernet port on your older Mac. Most older NuBus PowerMacs and 680x0 Macs that came with ethernet have this kind of port. It looks like a half-sized video port but instead of pin holes it has a flat cross piece. The port is marked with a symbol like this <-> .
- One ethernet crossover (reversed) cable with an RJ-4 5 jack oneach end (\$5-10).
- One AAUI-15 Transceiver with an RJ-45 connector port (\$25-35).
- C. Or, you have no ethernet port on your

older Mac, but NuBus or PCI slots for addin boards.

- One ethernet crossover (reversed) cable with an RJ-45 jack on each end (\$5-10)
- One ethernet card (NuBus or PCI slot) with an RJ-45 connector port (\$45-60)

Make sure both computers are off, the transceiver or card (if needed) is installed, and then connect the computers via the ethernet crossover cable. Then turn both of them on.

# Software Requirements

I have Mac OS 8.1 on all of my computers so the files and file names are for 8.1. They may be different for earlier versions of the Mac OS. I will research this and add to this section as needed. If you've done any pruning of your system folder, you have probably disabled or deleted most of the needed files.

# A. Installed and Enabled on Both Computers:

- 1. Control Panels
- AppleTalk
- File Sharing (Sharing Setup System 7.5)
- Users and Groups

# 2. Extensions

- AppleShare
- Ethernet (Built-in) or Apple Built-In Ethernet
- File Sharing Extension
- File Sharing Library

# B. Control Panel Configuration on Both Computers:

Make sure both computers are connected and both are turned on.

- AppleTalk—Follow these steps on the older Mac and then repeat them on the iMac.
  - Select Apple Menu—>Control Panels— >AppleTalk
  - A dialog box may come up saying

AppleTalk is inactive and asking if you want it to be active when you close the control panel. Click "Yes".

- Select Edit Menu—>User Mode and click the "Advanced" button and click "OK".
- Click the "Options" button "Active" and "OK".
- Select "Ethernet" in the "Connect via:" popup menu at the top of the AppleTalk control panel and wait a moment for it to set up.
- Select File Menu—>Quit and click "Save" in the ensuing dialog box. Wait while the Apple Talk con nection is opened.
- Repeat these steps on the iMac

# 2. File Sharing and User & Groups—

Follow these steps on the older Mac and then repeat them on the iMac.

Select Apple Menu—>Control Panels—>File Sharing

- Click on the "Start/Stop" tab and enter your name, a password and a name for your computer (e.g. "Old Mac" for the older Mac or "iMac" for the iMac). Use different names for yourself on each computer (e.g. "William" on the older Mac and "Bill" on the iMac but you can use the same password if you want.
- Click "Start" for File Sharing and Program Linking
- Click the "Activity" tab to see the windows that will show the con nection and what's being shared when the network is active.
- Select Sharing Menu—>Open Users & Groups and you should see "your name" (e.g. "William" if older Mac or "Bill" if iMac) as owner and a "Guest" listed.
- Click the "New User" button—

# Buyer Beware! It Happened to Me.

by Milt Mann, courtesy of The NorthWest of Us MUG, Chicago, 9/99

E-mail has been my primary form of communication for the past 20 years or more. These days, however, I spend a substantial part of every week in the hospital for kidney dialysis. I spend the time working with my PowerBook, but without access to a phone line necessary for my e-mail.

So when a fellow NWOU member offered me a modem which was cell-phone compatible, I jumped at the opportunity. The only problem was that it didn't include the connecting cable to the cellular phone.

I assumed that a call to the modem's maker, U.S. Robotics, would lead to a source for the cord. I called 800 number information and was promptly given the only 800 number that they had listed for U.S. Robotics.

Upon calling this number, the phone was answered by a recording which gave no information but gruffly said something like, "State why you are calling now!" I said, "To buy a cable."

At that, a man with the same voice as the recording picked up the phone and said, "What cable?" I explained that it was the connecting cable between the modem and cell phone.

His first response was that the modem I had was not cellular capable. I argued that not only did the connector exist, but in two places on the PC Card modem it clearly stated that it was a cellular modem. He then launched into a lengthy explanation about the complications of designing an interconnecting cable for this purpose. He chimed that the data traveling through the cable was so high speed that there had to be all sorts of specialized shielding, and so on. He used these claims as his basis for telling me that the cord was "extremely expensive. In fact, he would sell it to me for the bargain price of \$99.

I told him I could not afford to spend that much money for a cable, and I was about to hang up when he said, "Wait a minute... we have a batch of those cables that we overbought. We have so many of them that we're willing to sell them for our actual cost, which is \$59. Will you buy it for that price?"

The fact is that I wasn't prepared to spend even that much for the cable. I said I'd think about it. He responded by telling me that he wanted to give me instructions on how to make the purchase.

He said that his company found it "inefficient" to read letters from customers, so I was to take an envelope, and for the first line of the address I was to put the part number of the cable and the \$59 price on which we had "agreed." The balance of the address was his company, which was NOT U.S. Robotics, as the telephone number listing had claimed, but rather a sales company in a small town in Florida.

He said I should put my return address on the envelope, and they would use that to address the cable package to me. The only dining that should be enclosed in the envelope was the payment, and that had to be in the form of a cashier's check or a money order.

I told him that I don't pay for merchandise in those forms; I usually charge it on a credit card. He then launched into a long sob story about how much money his company has lost on credit card fraud because, he claimed the credit card companies hire staff who know nothing about business and therefore fail to resolve disputes in favor of the businesses with whom they deal.

So I offered to send him our business check. To that he said that they usually take 2 to 3 weeks to process a check before they ship merchandise, but at the present time his entire company is closing down for 6 weeks for vacation, so if I pay by check ,I should not expect the cable for 2 months!

I told him I'd buy elsewhere. He told me that he had a PhD in electronics engineering and could answer any product questions I might have.

I was left wondering how a company like this can obtain an 800 number directory listing under the name of a major corporation such as US Robotics?

—Milt Mann

# The Non-Designer' Scan and Print Book

reviewed by Princeton MUG, 6/99

Scanning, prepress, and printing constitute a painful process of trial and error for most non-designers. But now there's help.

The Non-Designer's Scan and Print Book, new from Peachpit Press, cuts through confusing service bureau, prepress, and printer jargon to offer a series of simple tips and techniques that will take any document-production project successfully from conception to completion.

In The Non-Designer's Scan and Print Book, two of Peachpit's most respected and popular authors, Sandee Cohen and Robin Williams, team up to show writers, editors, and other accidental publishers how to:

- Master word-processing and pagelayout programs
- Use scanners and digital cameras to import images
- •Work with process colors, spot colors, and duotones
- Choose between different types of desktop and commercial printing processes
- Prepare electronic files for service bureaus and print shops

This book covers all the technical and design principles non-designers need to get great-looking digital images and use them to create professional-looking printed documents, on both the Macintosh and Windows platforms.

This wonderful resource uses extensive illustrations, examples, and easy-to-understand explanations,

The Non-Designer's Scan and Print Book By Sandee Cohen and Robin Williams

\$24.99, 264 pages

Levels: Beginner to Intermediate

# Preparing or the Sewice Bureau

# Shop talk or the graphics pofessional

by Jasper Johal, courtesy of the Los Angeles Mac Users Group, LAMG Digest, 6/99

Over the years I have heard quite a few horror stories from printers and film output bureaus about impossible files brought to them by designers. Just because it printed fine on your laser printer, doesn't mean it will output on the imagesetter. These are two very different beasts. A laser printer is a non-discerning mule that will pull most loads put on its forgiving back. An imagesetter is a high-strung thoroughbred that will balk at any Postscript that offends its finicky nose. If files have problems, deadlines deflate, budgets bloat, and the sleep deprived designer's tenuous grasp on sanity slips. So here are some pearls of file output wisdom 1 have collected over the years from my friends that ride imagesetters everyday.

# **Use PostscriptFonts**

Do not use Truetype fonts. Stick with Postscript Type 1 fonts. If your designs are only going to be printed on the office laser printer or the inkjet printer, then using Truetype fonts is OK. But if you need to make color separations and printing plates, your files need Postscript information that is lacking in Truetype fonts. When printers create impositions (several pages composited together in the right configuration so that it can be printed on a big sheet and later cut apart), your individual page layout will be converted into a postscript file before it is placed in position by the imposition software. It is at this stage that your fancy Truetype fonts will Cinderella into plain Courier, turning your fairytale design into a Greek tragedy.

# **Make Outlines**

But say, the brooding musician you are designing the CD album for has fallen absolutely in love with this grungy font that only comes in Truetype. In that case, layout the headline or two you need in Illustrator or Freehand, and convert it to outlines. Then save as an EPS file and place it in Quark or Pagemaker (or Adobe InDesign). By the way, do not turn entire pages of dense text into outlines. Doing that creates too many Postscript paths, that may choke the machine and cause it to not output, or

at the very least, take excruciatingly long to output (for which you'll probably get charged extra).

# **Collect Fonts**

Before taking your design job to your film output bureau, be sure to collect both the screen and printer fonts used in your design. In Quark use the Font Usage command in the Utilities menu to see which fonts to collect. Keep in mind that Quark will not show any fonts that are included in a placed EPS graphic.

For that reason, if I create any graphics in Illustrator that use type, I always turn all fonts into outlines before saving as an EPS. This is where one of the preflight utilities, such as MarkZWare's FlightCheck and FlightCheck Collect, or Extensis" Preflight Pro and Collect Pro come in handy. They will not only flag all fonts present in your file, whether hidden inside a placed graphic or not, but also physically collect them for you.

# **Collect Images**

Make sure you send to the service bureau all the images you have placed in your layout. Use the Collect for Output command in Quark's File menu to collect all the images you are using in your design. This may seem like a very obvious thing to list here, but you'd be surprised at how often files are dropped off to service bureaus with one or more images missing. Commonly this happens when a designer re-uses an old file they did for a client four months ago to make changes to create a new one. Invariably the logo, or some other image element that did not change, gets left behind.

# Resolution

We measure the resolution of images in our computers in dpi (dots per inch) or ppi (pixels per inch). In the printing world we measure resolution of printed pages by lpi (lines per inch). Most newspapers are printed on coarse paper and achieve about 85 lpi. Most color magazines are printed on high speed web presses at 133 lpi. Most sheet fed presses can print finer dots and work at

150 or 175 lpi. Very high quality photo books may be printed at 200 lpi. The other day I visited a press that is experimenting with even 400 lpi. (I will report more on this exciting development in a future column.)

So how does this relate to dpi you see in Photoshop?

The general rule of thumb is to have twice the dpi for the lpi you will be printing at. For newspapers, 160 dpi images are fine. When preparing ads that will run in a trade magazine, use graphics that are at least 266 dpi. For most brochures, CD albums, video boxes, and posters, use images at 300 dpi.

### File Format

Flatten all files in Photoshop, and save as TIFF or EPS, before importing into a picture box in Quark. TIFF is the most universally used format. TIFFs will also create a more detailed preview in Quark, if you select Display 32 bit in the Application Preferences dialog box. But if you are working with very large photos in Quark, such as for a movie poster, an EPS files will allow you to work faster. A big TIFF will take a lot longer to open, or update, in Quark. Though some imagesetters can use JPEGs, many can't, so it is best to stick with TIFF or EPS formats.

### **Picture Boxes**

Here is an odd thing about Quark: the picture box containing a TIFF must have some background color selected, such as white, or else the edges of the TIFF may output all jagged. So pull down the item menu and select Modify (command-M). Make sure the background selected is anything but None.

Another odd thing to watch for in Quark:

If you put a frame around a picture box, then change your mind and remove it, Quark will also remove the background color, setting you up for a nasty surprise later. So one of the last things I always check before sending my file off to the bureau are my picture box backgrounds

# Trying to Get off the Upgrade Mer-Go-Round

by Doug Grant, courtesy of the Victoria Canada MUG, 6/99

An annoying trend in the computer industry that affects Macs and PCs alike: is the increasing frequency with which software companies will try to make us cough up more money for products we've already bought.

In the olden days (5 to 10 years ago) most software upgrades were worth it. Many genres of software were quite new and it was only natural that they would evolve over time.

Good software ideas often had to wait for the hardware to catch up before they could be implemented, so most software consumers were quite happy to try out new versions of Word, PageMaker or Photoshop.

But after a while we start getting into the law of diminishing returns. How many new features does a word processor need anyway? Not many, judging by the failure of Microsoft Word 6 or any other word processor to knock MS Word 5 (released in 1992) from the top of the heap.

The last time hardware was a significant factor for software upgrades on the Mac was when the first PowerMacs came out a few years ago, replacing the old 68K processor with the much faster PowerPC chip. That hardware change led to a slew of new software versions, but most were worth it for the quantum leap in speed and power. This was especially true for power-hungry graphic programs like Photoshop, Freehand and Illustrator, which were always held back by speed issues.

However, some companies just keep upgrading their software, expecting their customers to fork over another chunk of cash every year. Since the introduction of PowerMacs in 1994, the makers of Freehand have released versions 4, 5, 5.5, 7 (but inexplicably not 6!?!) and have just announced that version 8 is on the way. Adobe has charged us for PageMaker versions 5, 6 and 6.5.

Some software upgrades are worthwhile, but others are less so.

Often software companies succumb to feature-itis, loading each new release with a lot of things most customers don't want or need. For instance, in the latest round of upgrades, it's trendy to offer web integration. Big deal, says I. After a few rounds of upgrades, many of our old favorites become so bloated with new features that they have lost all of their former elegance.

Quicken has upgraded so many times that they have stopped naming the versions numerically and have started naming them after the years, as in Quicken 98. This practice, made popular by Windows 95, is a great way to hide the embarrassing numerical spiral created by issuing so many versions (Quicken 12?). It also implicitly reminds the customer that their software is last year's model and they should really consider upgrading soon.

Not surprisingly, most upgrades require more hard drive space and more, RAM than their predecessors. After buying a couple of upgrades, you might

need to purchase new hardware.

So why don't the consumers just put an end to the endless upgrade cycle by refusing to buy the new versions and keeping their old favorites (as with Word 5)?

If it were only that simple.

There are many factors that keep the cycle going-some legitimate, and others that are reminiscent of the numbers racket.

The main difficulty in resisting the siren call of the "new and improved" upgrade is that, like man, no computer is an island anymore. If we all maintained isolated machines and working environments, then sure, it would be easy to stick with System 7.1 and Word 4.

However, most people have to collaborate with the outside world in some way, and that's where the problems begin.

If a customer gives you graphics created in Freehand 7 or text created in WordPerfect 3.5, then you have to be able to work with their data and that usually means having a fairly recent version of whatever software you are using.

And if you're buying a software package for the first time, forget about asking for Illustrator 5: the store won't stock it. That's when the dominoes start falling. Another problem that leads to spending money on upgrades is that most new computers only work with recent operating systems, while many old software packages won't work with a new OS.

So if you've upgraded your computer, you might suddenly be looking at several forced software upgrades.

For instance, I've noticed that the Word 5.1 install disks will no longer work on my PowerMac 7300, so I've had to drag a copy of the program from my old computer to keep using it. At some point down the road, I fear that my trusty word processor will cease to work at all.

I can accept that companies have the right to occasionally charge for upgrades; after all, they do have to spend research money to keep their products working with new hardware and operating systems. But Symantec will be charging people for the third time in less than a year for the same software package. This from a company that likes to buy out all its major competitors (remember MacTools) and then let the products die. And you thought only Microsoft engaged in sleazy, monopolistic business practices!

Most software companies are good about providing free bug fixes for known problems with their software, but some like to hold back any corrections until the next "major" upgrade, forcing customers to pay for the company's mistakes.

I used to have a lot of problems with WordPerfect 3.0a and couldn't wait to get my hands on a newer version. However, after we paid our \$150, I found very few fixes and a lot of new bugs for WordPerfect version 3.1. In particular, I found that my hairline borders had turned into dashed lines. After arguing over the phone with WordPerfect's technical support several times, where they insisted that there couldn't possibly be a problem with their program, I ended up going back to the old version. Strangely enough, they did fix the bug (that didn't exist) in the next version (3.5), but I wasn't about to pay for it. Fool me once, shame on you, fool me twice...

In the end, all we can do is try to avoid the hype about the latest, greatest version

# Megahertz Demystified:

# What Really Determine Your Computers' Speed

by Amy Hoy, Editor of the Daily iMac <a href="http://www.dailyimac.com/articles/fyi/">http://www.dailyimac.com/articles/fyi/</a>

Here is techie article from Amy Hoy, Editor-in-Chief of the DailyiMac site, who you met in the April/May edition of the Mouse Times (p.7) with her letter "To Fellow iMac Users." This FYI is published on her site as a series of 5 parts. Most of her other articles at the site are non-techie in nature. Check out the resources at Amy' Hoy's site; she is wonderful about interacting with iMac users via e-mail; so if you have an iMac question, drop her a line at: <amy@dailyimac.com>.

I was told gently by a reader that I should give more quantifiable justification when I say that 233/266Mhz isn't slow, and now I am providing a short FYI article to do just that. The first section outlines what megahertz means and what effect it has on your computer's speed. The next sections are about the speed of RAM/Memory, the system bus, the hard drive, and the all-important cache.

Let's say you had a Revision B iMac, and you ran it head-to-head with a 333MHz iMac, doing some "grueling" everyday tasks. You would probably not notice any difference at all, and a negligible one, if at all.

Megahertz (literally, millions of cycles/second) measures how many times per second a given clock chip cycles. And, in English, you ask?

# The Processor (CPU) Speed

CPU clock rates are determined by the beat of a computer's internal clock chip (one of many) and every tick of this clock is one 'cycle' for a CPU processor.

Imagine a boat with fifty people available to row, and no other propulsion. Without a person standing in the back to shout "Row! Row!" the rowers could not coordinate themselves properly and wouldn't get anywhere.

This is the purpose of the clock: the clock is the beat of the drum that things are synchronized by. So, this is why "overclocking" makes the processor go faster.

Actually, a comparison between processor speed (Mhz) and Bill Gates' bank account is probably a better way to explain. After you get 90 billion, another 2 billion doesn't really seem that impressive; it's the first 90 billion that counts. Now, once you get your first billion, there's no real, logical reason to worry about where your next billion is going to come from. Even if you spent 5

million a year it would take you a whole two hundred years to run out of cash-and that's ignoring any sort of interest from your favorite financial institution. You'd never have to even think about even considering working ever again.

Processors are a lot like this. Once you get to a speed as fast as two hundred and thirtythree million cycles per second, another thirty-three million-or even another hundred million-is not a big deal.

Most applications won't come close to utilizing the real power of a 233Mhz PowerPC 750 (the most common chip of the G3 family) chip, much less one 100Mhz faster. From 233Mhz to 266Mhz is just a 14% difference; from 233Mhz to 333Mhz, a 43% difference; from 266Mhz to 333Mhz, a mere 25%. Of course, those numbers are purely mathematics, and the actual "real world" tests and/or benchmarks would show even less of a difference.

This is because the "real world" speed is also affected by other factors: the bus speed, hard disk speed, RAM speed, and graphics card. And, in terms of the iMac, these "other factors" are all the same which from the Rev B's on up. But, even with pure, simple mathematics differences listed above, there's not much of a difference.

When it comes to practical reality, the biggest factor that the "bottlenecks" the process in terms of overall speed is the "bus speed" (how fast information can be moved from the processor out to everything else and vice versa).

And the important thing for iMac users to know is that this bottlenecking factor (bus speed) is the SAME—66Mhz—for all iMac models!

In other words, regardless of whether your iMac is 233Mhz, 266Mhz or 333Mhz, the speed of the memory is no faster; the hard

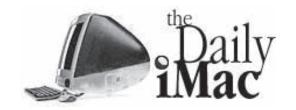

drive can't output data or find data any faster.

The only significant difference among the models would be if, and only if you are using very "processor-intensive applications" (Quake, for instance, or a 3D rendering application). In this case, you would really need a professional machine like the next-generation G4s, and not an amazing, little general-purpose iMac.

Here's a list of things which will be no faster, or only a very minuscule amount (We're assuming you have at least a Rev B iMac with a Rage Pro graphics card; this is because the graphics card of the Rage IIc in the Rev A iMacs is slower doing some of these functions, but that's a video issue, not a processor issue.):

# Thingsthatgo no faster

- Scrolling in Netscape
- Scrolling in Word'98
- Typing
- Printing
- Checking your email
- Downloading a web page
- Booting/starting up
- Switching between applications
- Drawing in AppleWorks
- Doing computations in AppleWorks spreadsheets
- Scanning photographs
- Uploading of any type (including those scanned photographs)

So will an extra 33Mhz, or 66Mhz really make your iMac faster? No.

Will it make it easier to use? No.

Will it make it a better machine? No.

Will it impress your PC friends more? Maybe but if so, that's their failing, and you shouldn't blame your sweet, dependable little iMac for that.

In other words, megahertz alone does not determine the speed of your computer.

In fact, no matter how fast the processor is clocked, if the other variables are just right it can be brought to an absolute crawl! These

other items are discussed next.

# RAM/Memoy

If you're looking for a secret elixir to make your iMac young again (... err, faster and more responsive, that is), I highly suggest a RAM upgrade.

Memory (RAM) is the stuff that makes the world go 'round, and your applications run, and it's also the only thing that affects your iMac's speed that you can really change.

For something to be used by an application, it has to be in memory first.

Memory is the place that TEMPO-RARILY stores whatever you are working on. It's a fast place for the CPU to access what it needs. Temporary and fast. RAM (memory) is not structured to store things on a more permanent basis in the way that the hard drive storage structure is designed.

(The hard drive storage structure is more like the shelves in a library, where books are named, categorized and stored; whereas, the RAM (memory) structure is more like a tabletop—the place that you temporarily use to put the books, paper, and other supplies while you are in the process of writing a research paper at the library.. If you go back to the library the next day, you will find that your things are no longer on the table; they have been cleared for the next person. On the other hand, the books on the shelves are still in their assigned places. In the same way, when you shut down/restart the computer, everything in the fast, temporarily holding place called RAM is wiped out and whatever you named and placed in the permanent storage place known as your hard drive should still be where you stored it.)

Since the iMacs only ship with 32MB of RAM by default, most users are forced to turn **Virtual Memory** on because OS 8.5 will happily take 20 Megs of that memory or more. If one is not careful,

Virtual Memory can (and will) slow your Mac down severely!

This is because VM takes data that's not being used at that moment (let's call this piece of data "A") and writes it to the hard disk, which just so happens to be thousands of times slower than memory (RAM) in terms of retrieval. It does this to make room for data that is being currently used (let's call that "B").

It sounds like a pretty good idea, but retrieving data from the hard drive can never be as fast as retrieving information from memory (RAM) is..

Instead, if A is needed by an application, Virtual Memory has to take it from the hard disk and write it back to memory. If memory is close to being full, the System will write B to the hard disk to make room.

And if A and B are needed at the same time, well... you can see where the big bottleneck comes in.

Write in, write out, write in again, write out, write in...

The real reason more memory (RAM) can make your Mac run faster is because you will be able to run more applications and, most importantly, turn off Virtual Memory!

A note of warning for those interested in upgrading the memory of their iMac: don't be drawn in by the proclamations of companies selling "iMac memory." The RAM the iMac uses is a standard form, slim-outline SDRAM DIMMs, and most places such as MacWarehouse make a killing selling over-priced RAM.

MacSeek (www.macseek.com ) is a good place to compare memory prices before buying. As for memory quality, it either works or it doesn't. And, if it works, there's no reason to shell out more for a 'better brand.'

So, all this to say that you say improve your overall performance speed by buying additional RAM/memory for your iMac.

Now, let's look at the factors, which you cannot do anything about: the system bus, the iMac hard drive, and the iMac cache.

# The SystemBus

One of the most important aspect of the computer's architecture the "system bus." The system bus is the hardware "transit system" that brings information to the processor from outside sources (hard disk, floppy, zip disk, modem, RAM), and from the processor (CPU) back out again.

To get anywhere, the data has to "ride the bus."

In, the event that you had a 300Mhz processor that used a 100Mhz bus, the CPU is

processing (doing data calculations and microprocessor instructions) internally THREE TIMES FASTER than one data "unit" can get from CPU to RAM through the transit system, known as the system bus

For an analogy, lets use the four-wheeled bus for comparison. (I only wish public transportation could be that fast!)

Let's imagine that the 300 people per minute were coming out of an office building and crowding up in a long line at the bus stop, but the bus driver could only take 100 people per minute on the bus and away from the bus stop.

Now, in the iMacs, the buses are ALL 66Mhz across the board!

So, no matter how fast the CPU is processing data, a data unit can only get across the transit system at 66Mhz. This is true for the 233Mhz, 266Mhz, and 333Mhz iMacs!

And, this is why the "system bus" is the biggest bottleneck in the computer's architecture. So, despite the fact that, yes, some calculations will be done faster on the processor side, the data will NOT get in or out any quicker!

Of course, I need to hand out the reality checks on this "speed issue" with the iMac system buses: 66Mhz is MORE than you will ever need. The one exception would be if you were using your friendly iMac for heavy nonlinear video editing, rendering or other similar tasks-in which case, as I mentioned above, you would need a professional machine like one of the next-generation G4s.

Coincidentally, the RAM in the iMac runs at the same speed as the bus so as to be ready "in sync" with the data bus. (This is, in fact, a hallmark of all SDRAM; it is synchronous, meaning it runs "in time" with the system bus.)

# The Haid Drive

If you've ever seen a hard drive platter, you know it's a big, shiny metal disk with a hole in the middle; it resembles a "gold" album.

Much like a CD or a record (do you remember records? I do.), data is spooled and written in circles called tracks. (I admit

# Come see the latest from

# Apple

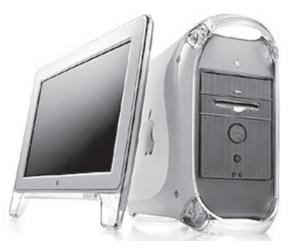

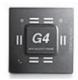

The sizzling G4s are now on display!

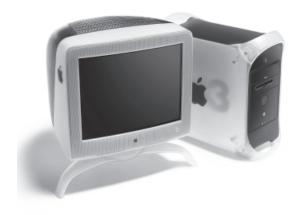

We have Super-fast computers & Super-tempting offers.

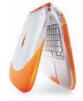

Now taking advance orders

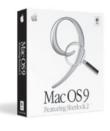

# **MacMechanic**

216 East Gutierrez Santa Barbara, CA 93101 (805) 965-9722

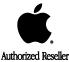

©1999 Apple Computer, Inc. All rights reserved. The Apple logo is a registered trademark and Power Mac is a trademark of Apple Computer, Inc. Restrictions apply. See authorized participating resellers for details. Display viewable size is 16 inches. Comparison BYTEmark integer index processor test.

# **MacSource**

5925-B Calle Real Goleta, CA 93117 (805) 964-6120

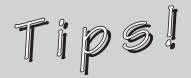

# **Q** & ATips

by Bill Davies

courtesy of MacNexus, the Sacramento MUG, collected from their Interface newsletter, 6/99, 7/99, 9/99

Q: What will Quicktime 4.0 do for us?

A: Think back to the last time you viewed a movie on the web. You'll recall that the movie downloaded to your computer, and then it began to play. With Quicktime 4.0, you will no longer need to download the entire movie. Instead, your whole download is a 6k or 5k file, and the rest of the movie never has to download ar all.

Q: What do you suggest for a server for next year?

A: You have two choices from Apple: MacOS X (extremely extensible, very fast and very complicated if you ever want to look under the hood; rocksolid), or Appleshare IP 6.1 (fairly powerful, still relies on MacOS underpinnings). If you need a lite web /email server for your office, get Appleshare IP. If you need to support Windows clients, get Appleshare IP. If you want to run a huge enterprise of thou-

server, get MacOS X server.

Q: What is the difference between HFS and HFS+? When I reformat a disk, how

do I know which to use?

sands of mail accounts and Apache web

A: This is the Macintosh Extended Filing system. In the old days, a tiny document might take 16k on your disk. This new filing system allows the same document to only occupy 2k. So, you can cram lots more on your disk. We encourage you to use

HFS+, and you can mix and match a hard disk that is HFS+ with cartridges(removable disks) that are not HFS+. The Mac juggles them all.

Your only issue is whether you'll be giving any of your removable media to someone running a MacOS or a Mac that does not support HFS+ (i.e., a pre-MacOS 8x user, or a 68030/68020 68k Mac user.) These people will not be able to view the contents of HFS+ disks that you give them.

Q: How can I network my Mac to my wife's PC?

A: The all-around winner in the audience was PCMacLan from Miramar Systems in Santa Barhara. You install that on the PC, hook the PC to the Mac with an ethernet crossover cable, and activate file sharing on one or both computers. PCMacLan allows the PC volumes to appear to the Mac as AppleShare volumes, and allows the PC to access AppleShare volumes on your Mac.

Q: I wrote a book on a stack of disks on my old Macintosh 512k. How can I edit the text on my Performa 6205 and make new disks? The old disks were 400k onesided and 800k double-sided. I believe I wrote my book with ClarisWorks 1.0.

A: You really have two issues then. Modern versions of the MacOS may not even mount or display those floppy disks on the desktop. You'll want to find a Mac running MacOS 7.6.1 or older in order for those floppy disks icons to show up on your desktop. Additionally, you may need something like MacLink Plus to convert the Claris-Works 1.0 files into a more modern file format that you can open and work on. We do not recommend using floppies for anything that is of critical importance in your life. Get those floppy disks transferred to the hard disk of your Performa 6205 before one of them fails, and consider having a CD burned with their contents to give you a failsafe backup.

# Mouse care tip

by the Stanford MUG Shareware Team, 9/99
The big enemy of mice is dirt.

Keep your mouse-pad clean. If it has a slick plastic surface, try glass cleaner. If fabric, sponge it off, let dry. For the mouse itself, you occasionally have to clean the ball and the rollers. For the ball, warm soapy water will work (dry off before using). To remove the ball, the ring around the ball can be twisted off (counter-clockwise), and later twisted back on (clockwise) to lock the ball back in. To clean the rollers, use a clean pencil eraser head to get the main globs of oily gunk off, then a tissue should do the rest. Most of that gunk is oil and dirt from your hand.

If you clean your hand before using your computer, you won't have to clean so often. A trackball works exactly the same as a mouse. A trackpad does not. Nothing to clean except the pad itself—a damp cloth should do.

Never detach a pointing device from its jack while the computer is running. And NEVER EVER plug one back in while the computer is running! You can clean them while still attached-no danger of electric shock, unless you drop the mouse in water!

# **Filemaler Tips**

from Inside FileMaker Pro, 8/99, p. 12 <www.zdjournals.com/fmp>

# Help with scripting

If you work a lot with FileMaker scripts, you'll be glad to discover AutoScript.fm. This software, available from Gregory Charles Rivers at <www.gnb.com.hk/>,

lets you export and import scripts, saving you a lot of repetitive entry.

# Star struck

StarNine has just released WebStar 4.0 that bundles the Web server with a mail server and Lasso software that lets you use FileMaker Pro databases over the Web. For more information and current pricing, check the company's Web site at <www.starnine.com>

# **AppleScriptPrimer**

Bill Briggs has written a weekly series of great lessons entitled "AppleScript Primer: Let your Mac do the work" since July of this year: <a href="http://www.maccentral.com/news/9907/08.briggs.shtml">http://www.maccentral.com/news/9907/08.briggs.shtml</a>

# Community Outreach

Pleasehelp us find a retired personwho would enjoy doing the SBMUG newsletter with the use of the SBMUG equipment.

It's a rewarding experience! Contact Carla at: 568-1554 or <carla@silcom.com>

that's a somewhat simplified explanation, but they really are essentially based on the same idea.)

For those of you who want to know more technical details, the speed of a hard drive is measured in: seek time (access time), sustained data transfer rate, and peak data transfer rate.

Probably the easiest measurement for the non-technical person to understand is the seek time This measures how long it takes a "read/write track head" to move from one circle/track to another. Seek time is measured three ways (usually), in milliseconds:

- 1. Maximum Seek Time. The time it takes the "track head" to get from the innermost "ring" (technical word: track) of data to the outer most ring of data that the "head" is reading or writing.
- 2. Minimum Seek Time. The time it takes the track head to get from one track to the track adjacent to it.
- 3. Average Seek Time. The average rate of the track head taken over the span of time of the head is reading and writing.

The other significant rates (sustained data transfer rate and peak data transfer) are very complicated algorithms which affect how fast the data is transferred to and from the hard drive.

If we understand the basics of seek time, we can understand why "defragmenting the hard drive" can dramatically affect performance. In other words, if the track head has all the data it needs to read or write located in the same area, than it will take less time to read/write than if bits and pieces are stored in different parts of different tracks.

To summarize, the speed of the computer's hard disk is a huge factor in the overall speed and performance of your computer.

Exact specifications for the iMac hard drives are not given. Apple uses several hard disk manufacturers, whose hard drives probably range from medium-to-high quality IDE drives. This is sufficient for general-purpose home use.

Note: with the next iMac "revision," codenamed Kihei, higher quality hard drives will probably make their way into the iMac line. This is because the Kihei is

supposed to be an ideal video editing solution for families.

### The Cache

Cache is high-speed memory access, which is used to store recently and frequently-used programming instructions and data.

This type of memory (cache) does NOT go through the system bus. It is physically close to the CPU (processor) and can go as fast as the CPU. In other words, cache (memory) is not limited to the bus speed of 66Mhz, in the way that RAM is (as described above in the discussion of the system bus).

The iMac has 512K of Level-2 (backside) cache, which is coincidentally placed on the back side of the processor, opposite of the system bus.

To give you an idea of the importance and significance of backside cache, consider the dilemma that our technical editor David faced when shopping for a G3 upgrade card for his Mac clone. He looked at two models, both rated at 300Mhz, but one had half a megabyte of cache (512K, same as the iMac) and the other had 1 megabyte of cache, and cost about \$250 more.

In tests performed by a benchmark program called MacBench, the upgrade card with the 1MB L2 cache performed just about 25% faster.

So why is the 25% difference in mathematical CPU processor speed insignificant but the 25% difference in benchmark speeds due to cache significant?

Imagine if every time you had to do any sort of work, you had run up three flights of stairs to go to a file cabinet (in computer terms, this would be the "run" of the system bus), but there was a little magical helper that could "cache," or keep handy, the last five files you worked on and sometimes even analyze your work habits to predict the next five files you would need. This is the function of cache, and the size of the cache (or its capacity) is what determines whether you could keep two papers on hand or ten. So obviously, more of this cache would save your poor legs a lot of strain and give you more time to actually do the work. The cache keeps the processor from "starving" by giving it something to "chew on" while waiting for the bus to arrive.

The iMac has a healthy amount of L2 backside cache, but it could certainly use a bit more. Unfortunately the mechanics of backside cache usually dictate that it is somehow soldered into its position and upgrading it is really not feasible at all, especially in a machine like the iMac. So, buying more cache for your iMac is not a way to increase performance speed.

So, with all of technical details, where does this leave the iMac user who is being told that his/her reliable 233Mhz iMac is not as fast as the 333Mhz iMac. In pretty good shape! Regardless of what speed your CPU (processor) is, the bus speed will bootleneck the processing. Remember, the bus speed is only 66Mhz for all iMacs and all other home computers. So, no matter how much faster your processor (CPU) is "clocking," the bus (transit system) only allows the information (data) to get back and forth from the processor and out to other sources (hard disk, floppy, zip disk, modem, RAM) at 66Mhz.

And for the iMac user, this is MORE than you will ever need.

Yes, so whether you have a 233Mhz, 266Mhz or 333 Mhz iMac you are getting equivalent performance from your processor.

Remember that the one way you can improve performance is to buy additional RAM/memory. And remember my caution about the kind of RAM needed by the iMac. The iMac uses a *standard form of RAM, known as slim-outline SDRAM,* so don't be fooled by advertisements offering overpriced "iMac RAM." And, if you have any questions about price, manufacturers or type of RAM, don't forget to check out MacSeek at: <www.macseek.com>

Now that you have read all the techie details here, just set aside all of this technical stuff as a reference. The important thing is to enjoy your iMac.

For the home user, it's a great little machine with plenty of speed!

\*\*\*

—Amy Hoy, DailyiMac, Editor-in-Chief <amy@dailyimac.com>

### Ethernet .. from Page 8

# **Bleed**

If the image is going to extend to the edges of the page, make sure you make the image at least 1 /8th inch larger in every direction so the printer has something to cut into. For example, if you are designing a 5 inch by 7 inch postcard that will have a background image that bleeds off the edges, make sure to use a graphic that is at least 5.25" by 7.25" in size.

# **Rotationand Scaling**

Do not do any scaling or rotating in the page layout program. It will greatly increase processing time. If you have six images in your design at various reductions, and two that are rotated forty five degrees, a twenty minute output job just turned into a two hour output job. Go into Photoshop and size and rotate the images. Then place them in Quark at 100% size, with zero degree rotation, and your service bureau will start talking to you again.

# Color

I will talk in more detail about color in a future column, but for now here are a few things to keep in mind: Make sure you change all your RGB images to CMYK before importing into Quark. Learn to use ColorSync, and a calibrated monitor, to help get the true colors in the final job. If you bring a duotone into Quark, make sure to set the screen angle for one color at least 30 degrees different than the other. To get the richest blacks in large flat areas, specify 100% black with 25% cyan or 25% magenta ink.

### **Proofs**

Though the laser printer may be a mule compared to the thoroughbred imagesetter, you should use your laser printer to make a proof before dropping off your file for film output. First, it provides a reference for your service bureau to check against and see if the imagesetter output is what it should be (some designer might be using Courier all over the place to make a statement, you never know!). Second, if the mule can't print your creation, you know the thoroughbred is going to have a problem with your file.

Copyright 1999 by Josper Johol. All rights reserved. Select "Identity" from the "Show" popup menu at the top (it may already be selected)

- Type in "your name" to be entered in the iMac (e.g. "Bill") [Type in "your name" (e.g. "William") entered in the older Mac when configuring the iMac]
- Type in the password and check"Allow user to change password".
- Select "Sharing" from the "Show" popup menu and check "Allow user to connect to this computer" and "Allow user to link to programs on this computer"
- Close the "New User" window and you should see "your name" (e.g. "Bill" if configuring older Mac or "William" if iMac) on the other computer now also listed on the Users & Groups control panel.
- Quit the User & Groups control panel and quit the File Sharing control panel
- Repeat these steps for the iMac.

# 3. Sharing Hard Drives Set Up

- On the older Mac, highlight the hard drive and Select File Menu>Sharing
- In the dialog box check "Share this item and its contents"
- From the User/Group popup menu select your name on the iMac (e.g. "Bill") and from the Privilege popup menu select "Read and Write" and close the window.
- On the iMac, highlight the hard drive and Select File Menu—>Sharing
- In the dialog box check "Share this item and its contents"
- From the User/Group popup menu select your name on the older Mac (e.g. "William") and from the Privilege popup menu select "Read and Write" and close the dialog box

# Making the Ethernet Connection 11. In the next dialog box you should see

1. After you have finished the steps above, reboot both computers. This may not be necessary on every computer, but it minimizes the chances of problems.

- 2. Open the AppleTalk control panel on both computers to be sure AppleTalk is active and "Ethernet" is selected in the "Connect via" popup menu. Quit the control panel and click "save" if asked in a dialog box.
- 3. Open the File Sharing control panel on both computers and under the "Start/Stop" tab be sure that File Sharing and Program Linking are "On". Click on the "Activity Monitor" tab and leave the control panel open.
- 4. Open the iMac's Chooser by selecting Apple Menu—>Chooser and check to make sure the AppleTalk "Active" button is pressed.
- 5. Click on the "AppleShare" icon. You should see the name of the older Mac (e.g. "Old Mac") appear in the "Select a file server" window. Highlight it and click the "OK" button.
- **6.** In the dialog box that comes up, enter your password.
- 7. In the next dialog box you should see the internal hard drive of your older Mac listed. Highlight it (check the box if you want this to happen automatically every time you startup your computer, i.e. you want a permanent network), click "OK" and it should appear on your iMac's desktop. Quit the Chooser.
- 7a. Open the older Mac's hard disk on your iMac's desktop and copy the files that you want to your iMacs hard disk. If this is all you ever want to do with your ethernet network, you're done!
- **8.** Open the older Mac's Chooser by selecting Apple Menu—>Chooser and check to make sure the AppleTalk "Active" button is pressed.
- 9. Click on the "AppleShare" icon. You should see the name of the iMac (e.g. "iMac") appear in the "Select a file server" window. Highlight it and click the "OK" button.
- 10. In the dialog box that comes up, enter your password.
- 11. In the next dialog box you should see the internal hard drive of your iMac listed. Highlight it, click "OK" and it should appear on your older Mac's desktop. Quit the Chooser.

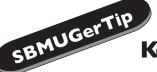

# **Key board Shortcuts**

# That can make your life a little easier

contributed by SBMUGer John Wiley to the SBMUG-List

# **DuringStart Up:**

- Hold down mouse button = eject floppy
- Shift (hold down during early startup) = turn off (don't load) all extensions
- Shift (hold down in late startup, as menu bar shows) = don't run Startup items
- Command-Option = rebuild desktop (use monthly)
- Command-Option • while inserting floppy• = rebuild & speed up that disk!
- Command-Option-Shift-delete = ignore Internal, start from next SCSI drive
- Command-Option-p-r = zap PRAM if Mac unstable, lose Control Panel settings

# In the Finder and Somapplications

- Command-Y (while icon selected) = eject disk or CD
- Command-Shift-3 = screen capture (file=picture# on internal drive)
- Option-Spacebar = nbsp ("hard" space, words "wrap" together at end of line)
- Option-click (on desktop) = hide all open apps
- F1=undo (Cmd-Z), F2=cut (Cmd-X), F3=copy (Cmd-C), F4=paste (Cmd-V)
- Option-(empty trash) = empty trash, including locked items w/o "OK" dialogue
- Option-(open window) = close previously-opened window
- Option-2 = (tm) character (in most fonts)
- Option-4 = ¢ character (in most fonts)
- Option-8 = character (in most fonts)
- Option-g = (c) character (in most fonts)
- Option-o = ø character (in most fonts)
- Option-r = (r) character (in most fonts)
- Option-/ = ÷ character (in most fonts)
- Option-x = ≈ character (in most fonts)
- Option-; = ... character (in most fonts)
- Option-shift-\ = » character (in most fonts)
- Option-shift-v = ◊ character (in most fonts)
- Option-shift—(dash) = (ligature) character (in most fonts)

# In the Application:

- Command-Option-esc = force quit
- Command-S = save (try before cancel, to save work in progress)
- Command-. = cancel current operation
- Command-Control-power = restart (warm boot)

Beginners' Corner, from Page 6

reduce the margins. Use the mountains in the bar at the bottom left corner of the document to reduce your view. You can usually see the whole page in word processing at 66%. Click on the smaller mountain to reduce the view. Click on the larger mountain to enlarge your view. Even though you reduce/enlarge your view of the page, you have not changed the size of the text.

Reducing with view is like taping your page to the wall and backing up to see how the whole document appears.

# Enlarging the view only gives you a closer look at what you created.

To change the size of text, you must highlight the text first and then go to Size... and select your choice of numbers (10, 12, 14, are the most common).

Editor's Note: Bring your questions with you to the Beginners's Special Interest Group, lead by Dale Lowdermilk on the first Tuesday of every month at the Goleta Public Library. This is a friendly group, as you can see from the photos on p. 6 of our SBMUG Beginners' SIG. Come join the fun!

John Wiley Macintosh Consulting

- Friendly and patient help with your Mac
- Personal training and tutoring on:
  - E-mail and Internet use
  - FileMaker databases
  - Websites, graphics, newsletters
  - File organization
- Simple, everyday language
- Basic through advanced
- Tailored to meet your specific needs
- Affordable rates
- All in the comfort of your home or office

692-2040 - john@silcom.com

12. Your two computers are now networked and you can use all the files and programs on both computers from either computer. You can see who's connected and what's being

shared in the File Sharing control panel under the Activity Monitor tab. You can also change the privileges and add more users with different privileges. Read all about it in the finder's Help Menu—>Help under the "Sharing Files" topic.

# **Troubleshooting**

In the finder, choose Help Menu>Help. Click the "Topic" button. Select "Sharing Files."

### **Disclaimer**

These instructions are posted in an attempt to help. They are as clear and as error free as I can make them at this time but I make no representations one way or the other.

If you use them, you do so completely at your own risk. I used them to set up my own network but I accept no responsibility for any problems that may be encountered for whatever reason.

If in any doubt what so ever, read your manual, follow it and the Mac OS Help Guide.

Copyright 1999 by Bill Fox.

All rights reserved—no commercial use permitted without attribution.

Upgrade Merry-go-round . . from Page 12

and wait and see whether we really need it or not.

And remember, when you're upgrading computers or operating systems, don't forget to tally the hidden costs of the other upgrades you might need to make.

Before you buy a product, check out their version history. Do they provide free bug fixes? Do they upgrade more than once every two years? Do they provide a demo that you can try out first? Are their new versions always better than the old ones? In other words, caveat emptor.

Doug Grant is a desktop publisher and Mac systems troubleshooter. He can be reached at <dfgrant@home.com>

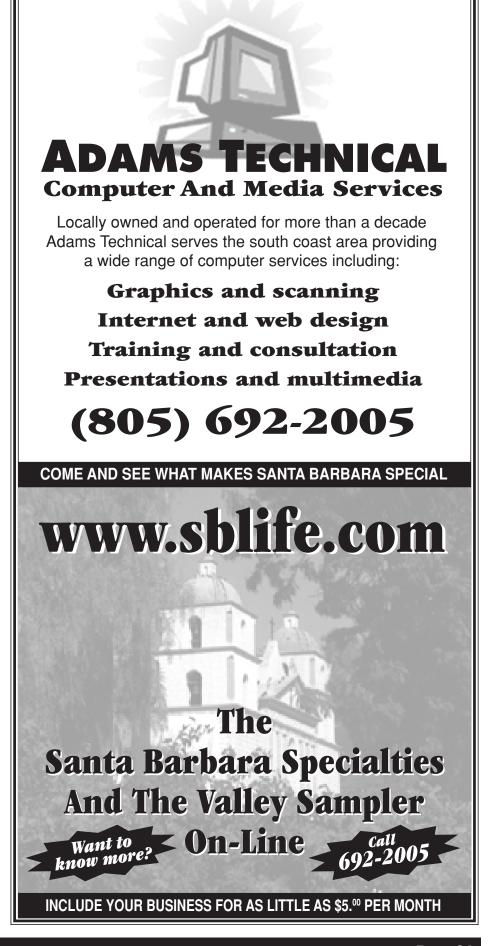

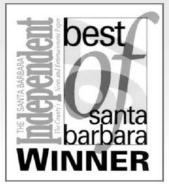

# AIDSIL is here!

Call us to find out if this high-speed service is right for you!

- Unlimited Dialup Access
- Domain-based Website Hosting
- Exceptional Website Development
- High-speed Business Solutions

# Silicon Beach

Communications Inc.

The Premier Internet SOLUTIONS Provider

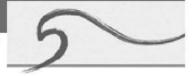

(805) 884-6333 sales@silcom.com 501 Bath Street, Santa Barbara www.silcom.com

# Mac Sites 6rYou

# AppleSoftware Updates

<a href="http://swupdates.info.apple.com/cgibin/lister.pl?Apple\_Support\_">http://swupdates.info.apple.com/cgibin/lister.pl?Apple\_Support\_</a>

Area/Apple\_Software\_Updates/US/>

# **EverymacCom**

<a href="http://www.everymac.com">http://www.everymac.com</a>

Links for every type of resource imaginable for the Mac

# **LowendmacNet**

<a href="http://www.lowendmac.net">http://www.lowendmac.net</a>

Great practical information from Dan Knight and links to numerous Mac resources

# Mac OSTip of the Dx

<a href="http://macos.about.com/library/bltips.htm">http://macos.about.com/library/bltips.htm</a>

# **AuctionmacCom**

<a href="http://www.auctionmac.com/">http://www.auctionmac.com/>

Macintosh-only auction center.

Prez Message., from Page 3

choose to think different.

As a group, we've weathered some troubling times, but in the past two years we've seen Apple's market share and stock prices quadruple as the G3's and iMac's blew us out of the doldrums. This fall, that excitement will continue to build as Apple releases the awesome new G4's and iBooks. Each of these will open doors to even more possibilities, so I invite you to welcome your curious friends and other Mac users—newbies and veterans—to share these heady times and to celebrate Y2k compliancy with us.

—Mac Bakewell, SBMUG President <mcbakewl@sbmug.org>

# **ClassifiedAd**

SE/30 PROJECTION PACKAGE FOR SALE:

SE/30 5/80 & video output card for Kodak Projection Pad

- Kodak Projection Pad (B&W, for use with SE/30 only)
- Overhead Projector
- All items for sale "As Is." \$600 o.b.o
   Santa Barbara Mac Users' Group
   Contact Mac Bakewell, President

Phone: 963-8073

# A call for a

# **New Editor**

We would appreciate your help in finding a new Editor to do a bimonthly newsletter for our members.

A retired person would be ideal.

Some Pagemaker or Quark experience is needed. Will have use of the SBMUG Power Macintosh & other Mac equipment.

Please contact Carla with any leads at 568-1554 or write to: <carla@silcom.com>

# SBMUG Officers & OtherVIPs

### President mcbakewl@silcom.com Mac Bakewell Vice-President Steve Frev sfrey@silcom.com • Program Chairman Pia Oliver pia@piasworld.com Secretary Robert Winokur robruadh@west.net Treasurer JimTinsle/ tinsley@silcom.com Member-at-Large **Ed Togami** etogami@silcom.com Member-at-Large **David Scott** dscott@whitecrest.com Immediate Past President **Eric Andresen** eandresen@mcghan.com Newsletter Editor/Past President **CarlaAiello** carla@silcom.com • Main Meeting Host Shelley Crawford shelley@ceo.sbceo.k12.ca.us Webmaster Chris Newman celt@silcom.com SBMUG-List Administrator **Paul Cronshaw** paulc@silcom.com Meeting Volunteers JustineTogami, ElizabethBrooks, Pam Knight, Howard Glenn. NancyVanAntwerp, BeckyDavis,

**Howard Davis** 

### **N**EWSLETTER CONTRIBUTIONS

The Mouse Times Staff welcomes contributions of original Macintoshrelated items from our membership: We reserve full editorial privileges.

To submit articles: please e-mail your text in MS Word or ASCII text formats. Graphics must be compatible with PageMaker - preferably in EPS format. Use standard fonts or include a font file with your submission.

Please contact the Editor, Carla Aiello, for the Newsletter Deadline Schedule for 1999.

Send your articles to

**SBMUG**, P.O. Box 4279 Santa Barbara, CA 93140 or via e-mail at: carla@silcom.com.

All contents Copyright 1999 by Santa Barbara Macintosh Users Group, unless noted otherwise. Permission granted for articles to be reprinted by noncommercial users groups, provided acknowledgment is given. SBMUG solicits newsletter exchanges with other Macintosh user groups. Commercial ads are not endorsements

by SBMUG.All trademarks used belong to their respective owners.

## SalesAd Guidelines

Do you have something personal in the Macintosh line you wish to buy, sell or trade? The deadline for ads is the first Thursday of the month. Short (35 words), noncommercial ads are free for SBMUG members only, and must be reconfirmed monthly!

# Commercial Ad Policy

| Rates:        | <u>l issue</u> | 2 issues |
|---------------|----------------|----------|
| Full page     | \$120.         | \$200.   |
| Half page     | 65.            | 100.     |
| Quarter page  | 45.            | 75.      |
| Business card | 20.            | 35.      |

Payment required IN ADVANCE with checks made payable to:

Santa Barbara Mac Users Group (SBMUG) and sent to the address above. Newsletter ads should be submitted in EPS format on Zip disk or camera-ready format.

THANK JUDY HEADLEY, Director Instructional Media Services with the Santa Barbara County Education Office, for sponsoring our monthly SBMUG Main Meetings at the SBCEO Auditorium; our appreciation also goes to Shelley Crawford of the SBCEO Technology Lab for hosting each meeting with her faithful attendance.

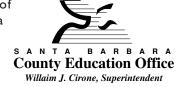

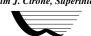

<shelley@ceo.sbceo.k12.ca.us>

# MEMBERSHIP APPLICATION / RENEWAL FORM

| Membership Application                                                                            | TION/RENEWAL FORM  Due date is shown on the large of info ONLY  Renewal                                                                        |
|---------------------------------------------------------------------------------------------------|----------------------------------------------------------------------------------------------------|
| ApplicationType: • New • Lapsed •                                                                 | Change of info ONLY 🗆 Renewal                                                                                                    |
| Name                                                                                              | • ComputerInterests: ☐ Business ☐ Internet                                                                                                    |
| Street                                                                                            | <ul><li>☐ Mac Basics</li><li>☐ Communications</li><li>☐ Multimedia</li><li>☐ Consulting</li></ul>                                              |
| CityZip                                                                                           | ☐ Music/MIDI ☐ Database ☐ Networking ☐ Desktop Publishing ☐ Programming ☐ Education ☐ Other                                                    |
| E-mail                                                                                            | <ul> <li>VolunteerInterests</li> <li>□ Board activities</li> <li>□ Home Page</li> <li>□ Demos/Classes</li> <li>□ Meeting activities</li> </ul> |
| ComputerLevel: Check the level you enjoy at meetings ☐ Beginners' ☐ Intermediate ☐ Advanced       | ☐ Newsletter ☐ Computer Show ☐ Other                                                                                                    |
| <b>Referral Source:</b> If applicable, please write the name of membership. <b>SBMUG Member's</b> | • •                                                                                                    |
| Signature                                                                                         | Date                                                                                                    |

Annual membership dues are \$25. Make checks payable to SBMUG. Send completed form & check to:

# Monthly Meeting—3 Thursdays

SB COUNTY EDUCATION OFFICE 4400 CATHEDRAL OAKS RD.

6-7PM Question & Answer Session 7-9PM Presentations

**UpcomingMeetings:** 

- Oct.21st (3rd Thursday)
- Nov 16th (3rd TUESDAY)

Pleasenote the CHANGE in our regular schedule for NOVEMBER.

The topics will be sent to you by postcard & e-mail

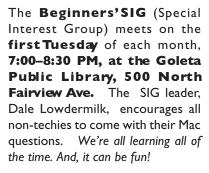

The next meeting is Oct. 5th.

<dale93150@aol.com>

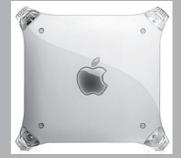

Santa Barbara Macintosh Users Gup P.O. Box 60922 Santa Barbara, CA 93160

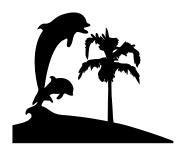

Check your mailing label (above) for your renewal date.

Please help us by renewing your membership. We sincerely appreciate your support!